### Superlock II

### Installation and First Start Guide

### Introduction

In this document you will find the steps for download, installation and first start of the Superlock II.

Here we will walk through the different ways to install the program.

# Download

#### **Step 1**

Download the Superlock II installation file. Go to our web page<http://a2software.net/products/superlockdownload/>

#### **Step 2**

In this screen you are asked for information like name and email. Please enter this information and click 'Submit' when you are done.

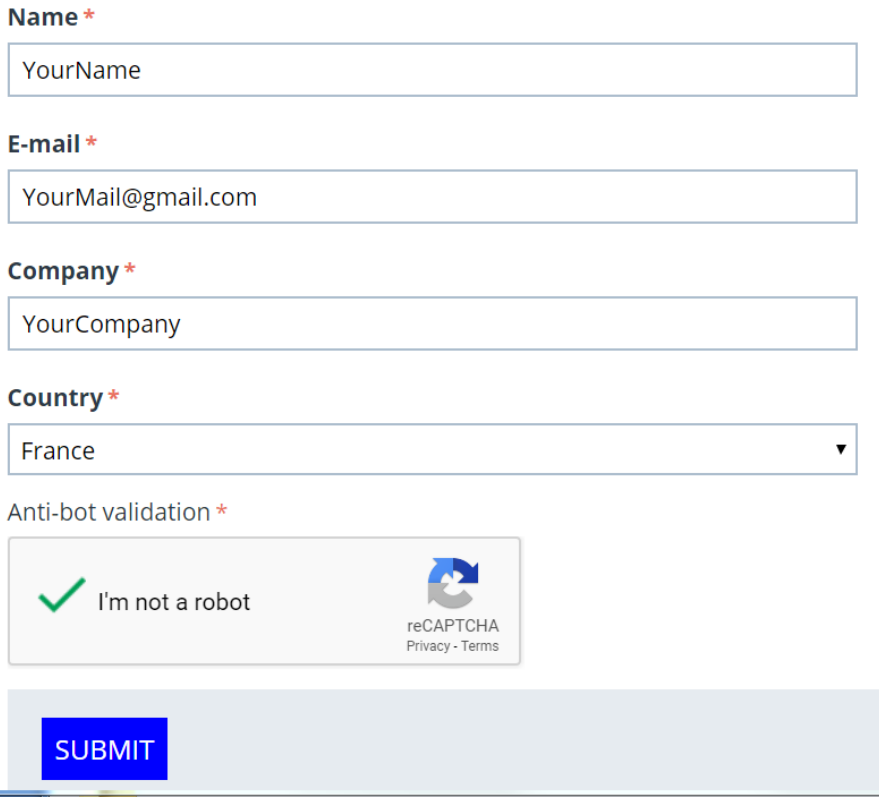

#### **Step 3**

Now you are presented with the screen you see below. Please click the download button to start the download.

**Please note! T**here is only one installation For Superlock II. This installation cam be used for all configurations of the program; Demo, Mini, Standard and for both stand-alone and network installations.

### Superlock II v1.0.0 (Download 167MB) 上

Press the DOWNLOAD button to download the Superlock II v.1.0.0 >>>>> **DOWNLOAD** 

## Installation

#### **Step 4**

Start the installation by double clicking on the recently downloaded Superlock II installation file clicking on it, accept the terms of use and follow the instructions to complete installation.

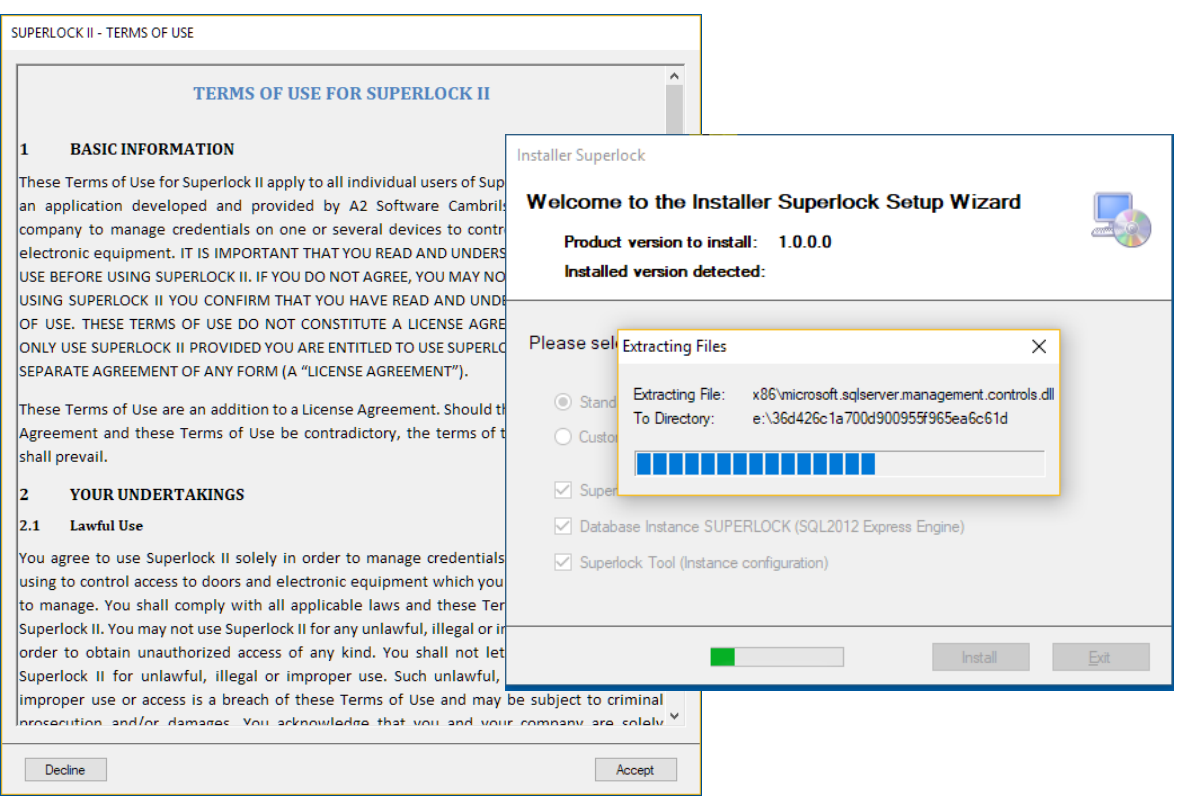

### First Start

#### **Step 5**

Choose model.

The first time you start the program after the installation, you can choose between different kinds of licensing / configuration models.

- o Stand alone
- o Trial (Demo program)
- o Network client

**Please Note!** Access to the internet is required for each of the client PCs, in order to validate the license.

### Stand-alone version

#### **Step 6 A**

If you have purchased one license that you want to work with, in a single PC, you should choose the 'Standalone' option.

When you choose this option, you will see that there is a field, where you must type in the license key you have received (Superlock2-xxxx-xxxx-xx). This license key in then verified, each time you run the program.

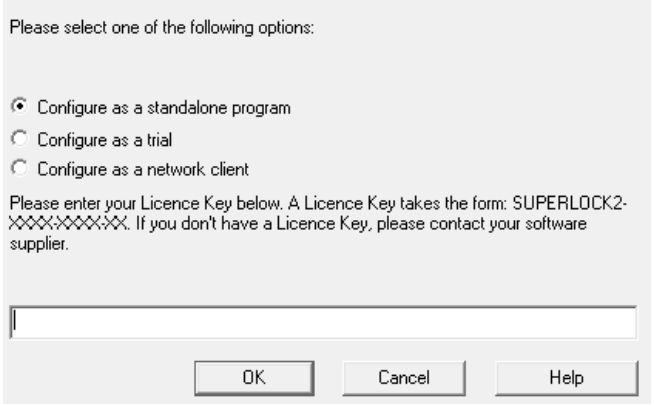

# Trial version

#### **Step 6 B**

If you want to try out the program as a Demo version, before buying it, you should choose the 'Trial' option. This option does not require a license code, but it is only valid for a 30 day evaluation period. When the trial period expires the Superlock will stop working. Every time the program is started, it'll show the remaining time.

Should you during or after the trial period decide to purchase the full version, you can contact the dealer that supplied you the program or con tact A2 Software directly.

When upgrading a Demo to a real version you will be asked for the license key. The license key can be seen in Superlock II -> left side menu -> About.

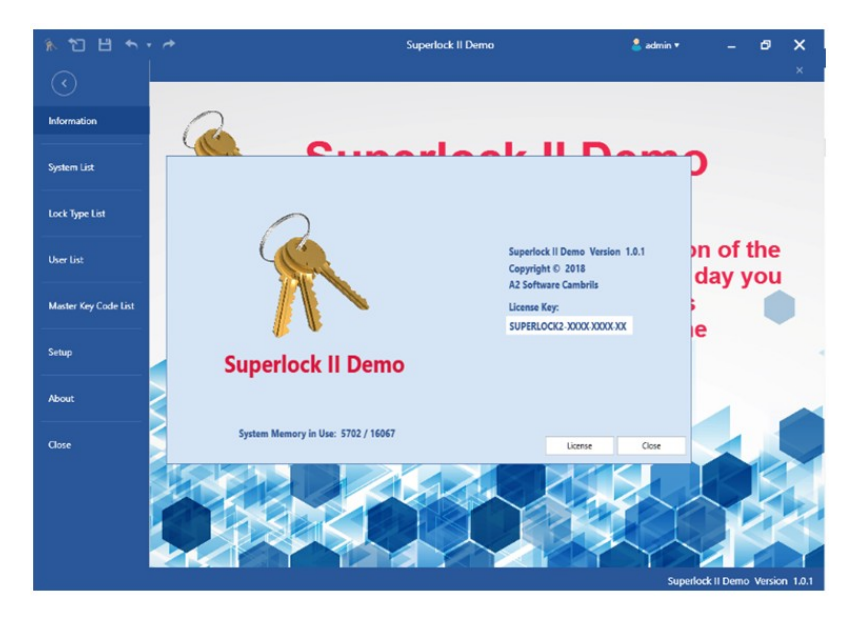

## Network version

- o For a "network client installation" of Superlock II we first need "CMServer" application to be active before the first running of Superlock. This configuration is meant to be running as a license key server running 24h.
	- We search and open "Superlock-CMServer".
	- We can find CMServer too at "C:\Program Files (x86)\A2 Software Cambrils\Superlock\CMServer"

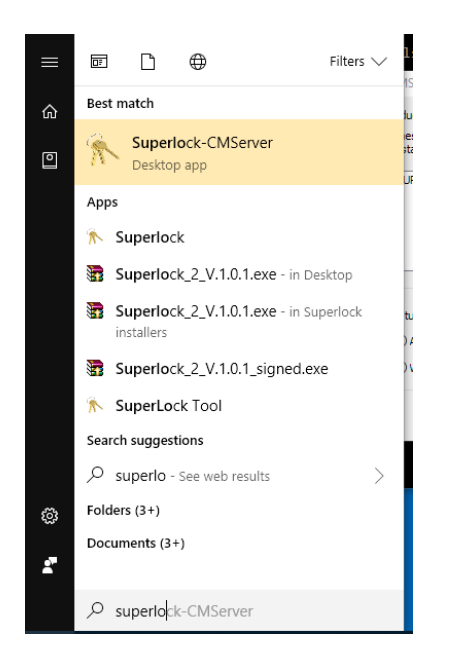

- o Execute CMServer for the start of CMServer Configuration. (If you want to make this step as a Windows Service, you can select that option, also you can set other custom Network Configurations)
- o For normal network client installation purposes, select Application startup mode and automatic network configuration.

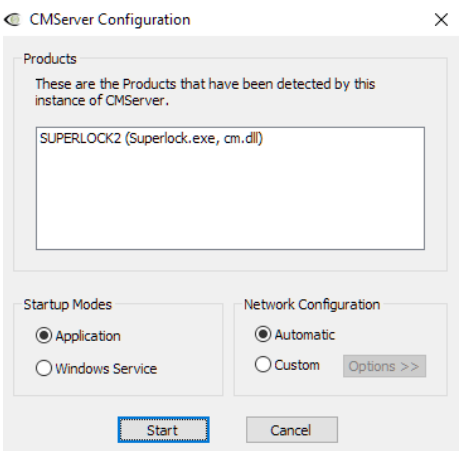

o If we have a valid Superlock II network client license key, we select "Configure as a network server", input the key and click OK.

Please select one of the following options:

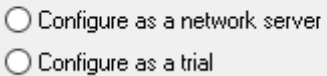

- o If we want to configure as a network server installation:
	- o For the configuration of a network server:
		- **•** You need to type in your License Key.
		- A CMServer Viewer window appears with the maximum number of simultaneous versions of the program that we can run at same time.

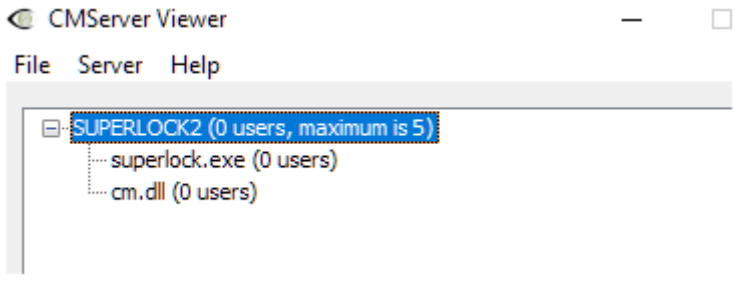

- We now click the Superlock II desktop icon with the CMServer Viewer opened.
- **Select "Configure as a network client" and hit OK.**
- Now we have a running network client installation of Superlock II and we can make it run in different computers using the same network.
- o For the configuration of a network server as a trial:
	- You won't need to type any License Key, we'll give you one.
	- A CMServer Viewer window appears with the maximum number of simultaneous versions of the program that we can run at same time.

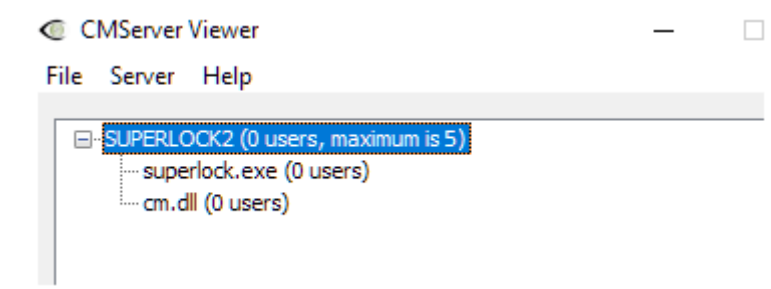

- **With the CMServer Viewer opened, we open Superlock II desktop icon.**
- Select "Configure as a network client" and hit OK.
- A License Message should be appearing showing the remaining time of trial and your license number.
- You can now run Superlock II Demo.
- You'll find the Product Key associated to your Trial version inside Superlock II Demo, Left Menu, About.